# **ESET Mobile Security**

# **Windows Mobile**

安装手册和用户指南

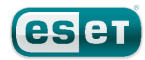

# **ESET Mobile Security**

#### Copyright ©2010 ESET, spol. s.r.o.

ESET Mobile Security ESET, spol. s r.o.

www.eset.com

ESET, spol. s r.o.

www.eset.eu/support www.eset.com/support

14.10.2010

# 目录

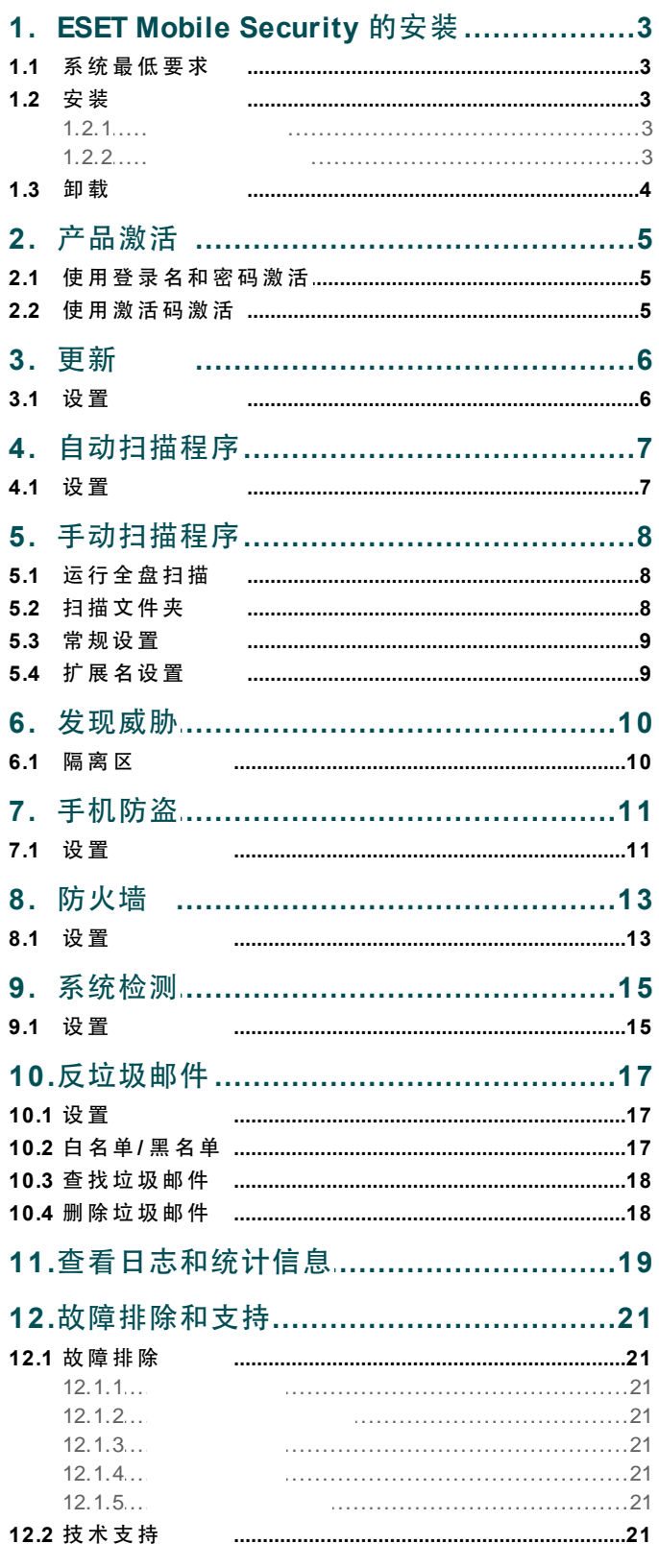

# <span id="page-2-0"></span>**1. ESET Mobile Security** 的安装

## **1.1** 系统最低要求

Windows Mobile ESET Mobile Security

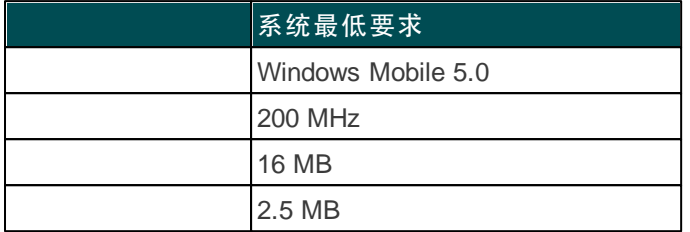

## <span id="page-2-1"></span>**1.2** 安装

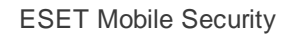

 $\sqrt{5}$ 

Mobile Security

<span id="page-2-2"></span>**1.2.1** 在 设 备 上 安 装

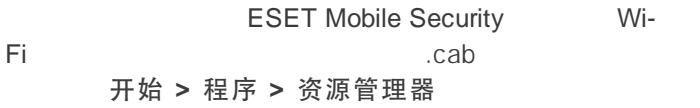

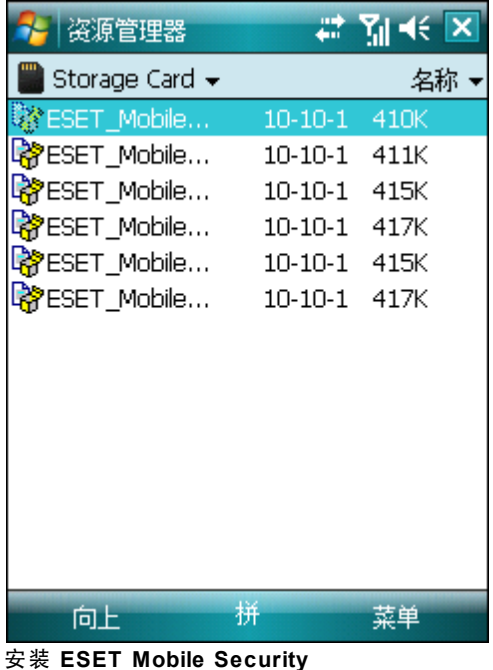

注意: Windows Mobile

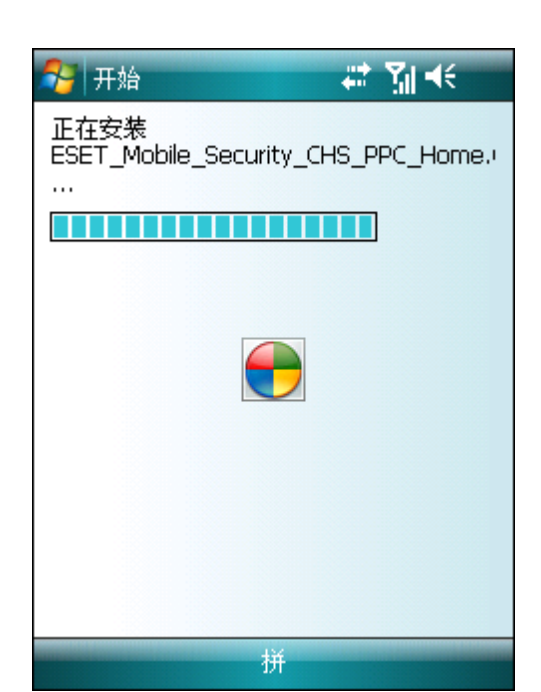

安装进度

<span id="page-2-3"></span>ESET **1.2.2** 使 用 计 算 机 安 装 ESET Mobile Security ActiveSync Windows XP Windows Windows 7 Vista 设备识别以后,运行下载的安装包(*exe* 文件)并遵循安装

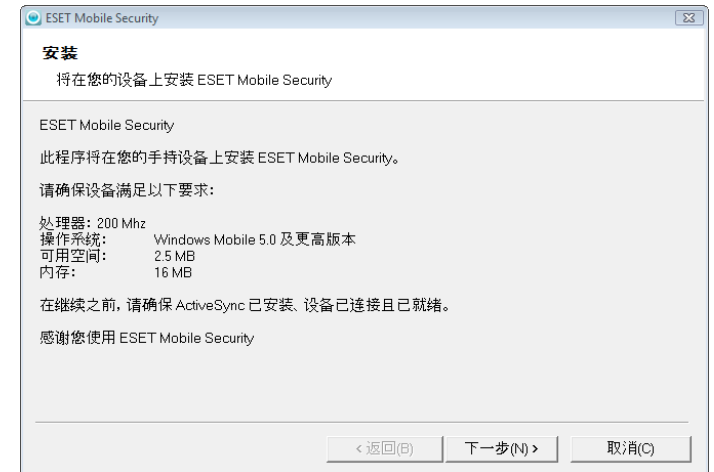

在计算机上启动安装程序

# <span id="page-3-0"></span>**1.3** 卸载

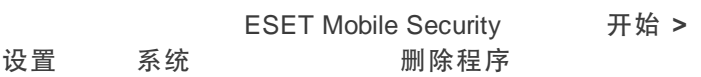

注意: Windows Mobile

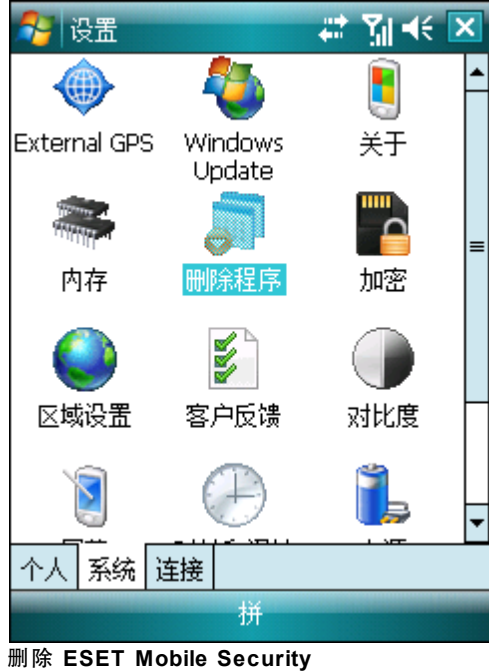

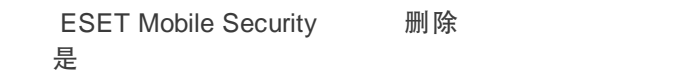

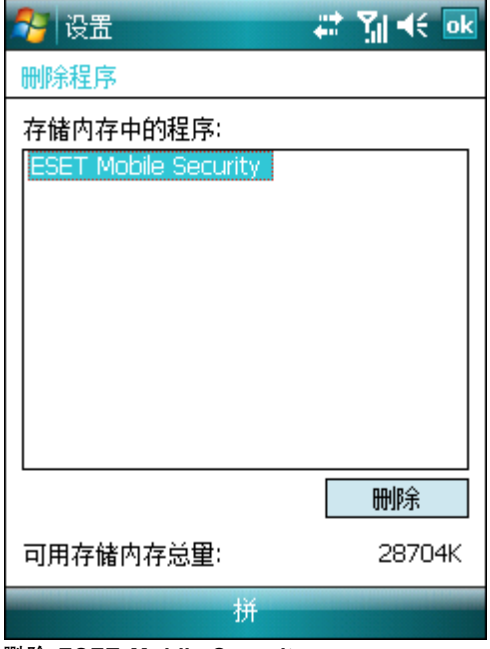

删除 **ESET Mobile Security**

# <span id="page-4-0"></span>**2.** 产品激活

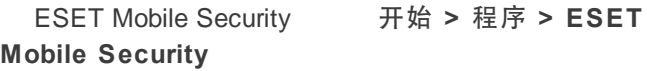

# <mark>있</mark> ESET Mobile Security *글* Mi < **ESET Mobile Security** 关于 激活 设置▶ 日志▶ 查看 ▶ **eser** 退出 維持 操作 菜单

主 **ESET Mobile Security** 窗口

ESET Mobile Security 菜单 > 激活

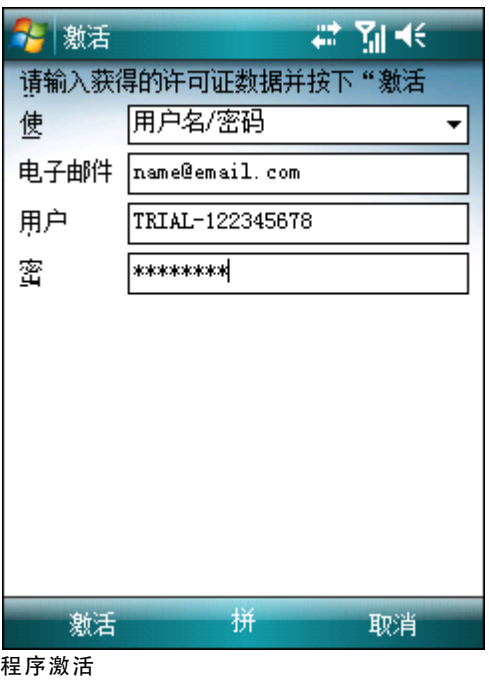

ESET

<span id="page-4-1"></span>Mobile Security

# **2.1** 使用登录名和密码激活

用户名/密码 登录名 密码 电子邮件

## <span id="page-4-2"></span>**2.2** 使用激活码激活

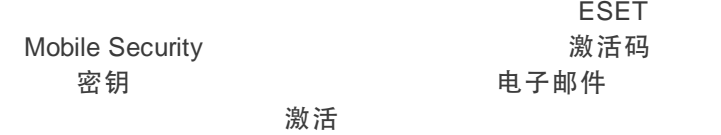

注意: 在激活期间,设备必须连接至 Internet。将下载少量

# <span id="page-5-0"></span>**3.** 更新

ESET Mobile Security

操作 **>** 更新

<span id="page-5-1"></span>**3.1** 设置

要配置更新设置,请点击菜单 **>** 设置 **>** 更新

**Internet** 更新

更新服务器

*updmobile.eset.com*)。

自动更新

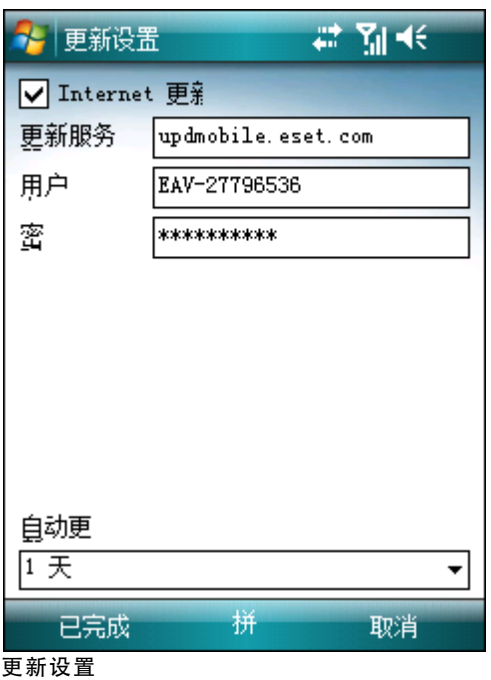

注意:

**6**

# <span id="page-6-0"></span>**4.** 自动扫描程序

## <span id="page-6-1"></span>**4.1** 设置

菜单 > 设置 > 自动

- 启用自动扫描 -
- 启发式扫描 -
- 重新启动之后运行 -
- 显示活动状态的扫描 -
- 运行时显示图标 -"Windows Mobile  $\blacksquare$
- 显示开机启动画面 -ESET Mobile Security

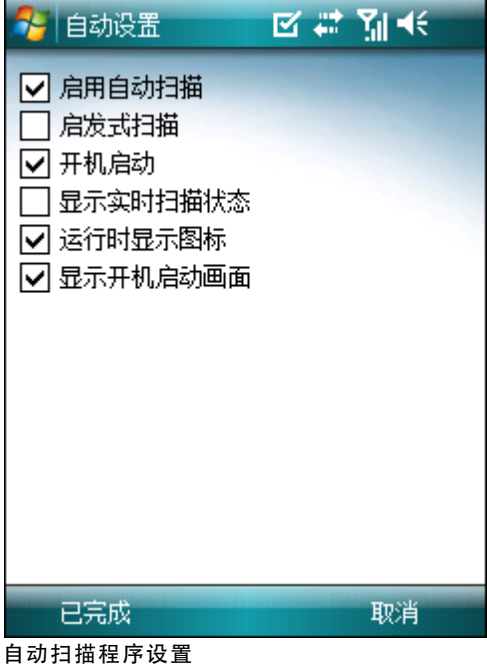

# <span id="page-7-0"></span>**5.** 手动扫描程序

## <span id="page-7-2"></span>**5.2** 扫描文件夹

要扫描设备上的特定文件夹,请点击操作 **>** 扫描 **>** 文件夹

<span id="page-7-1"></span>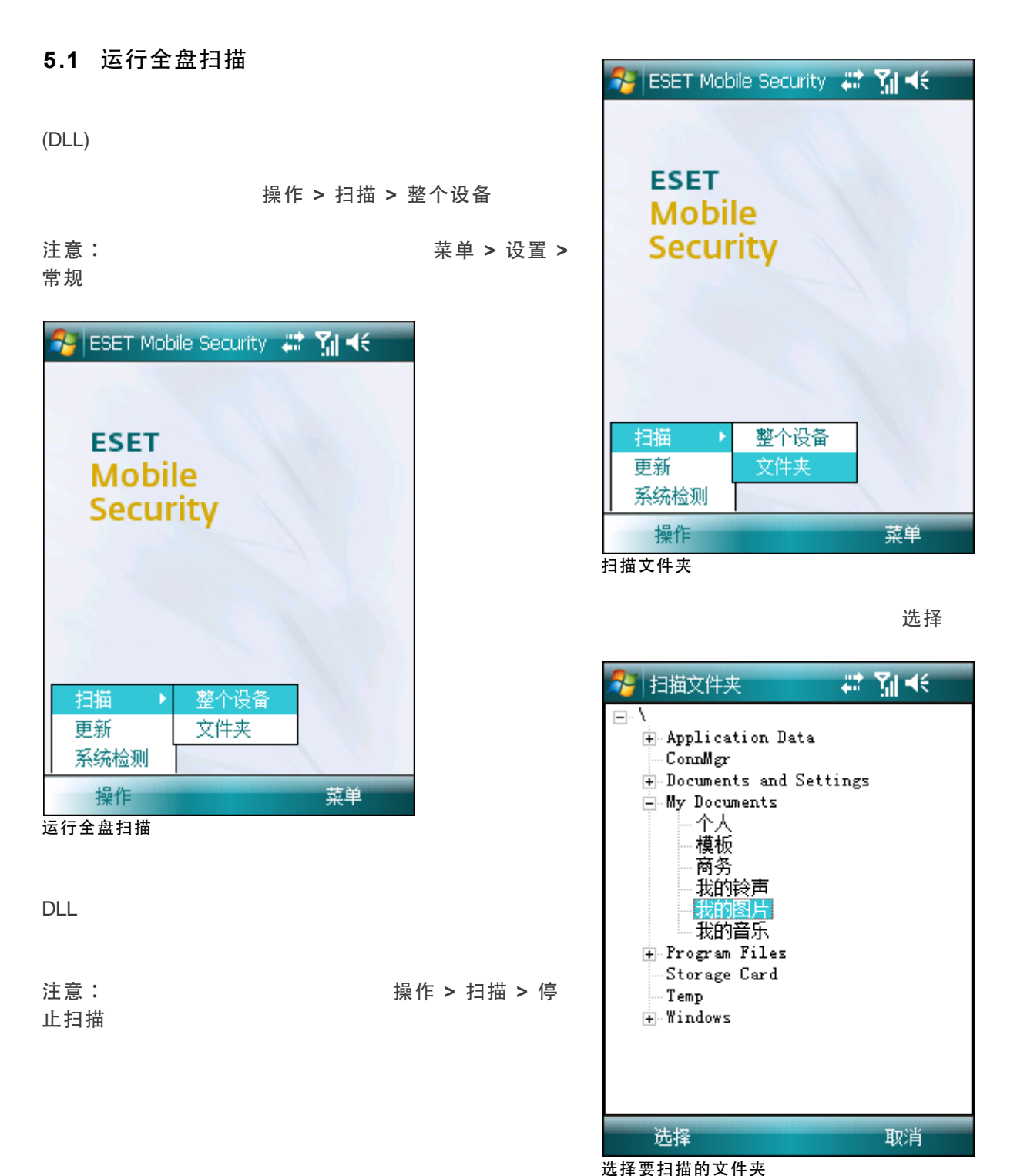

## <span id="page-8-0"></span>**5.3** 常规设置

菜单 > 设置 > 常规

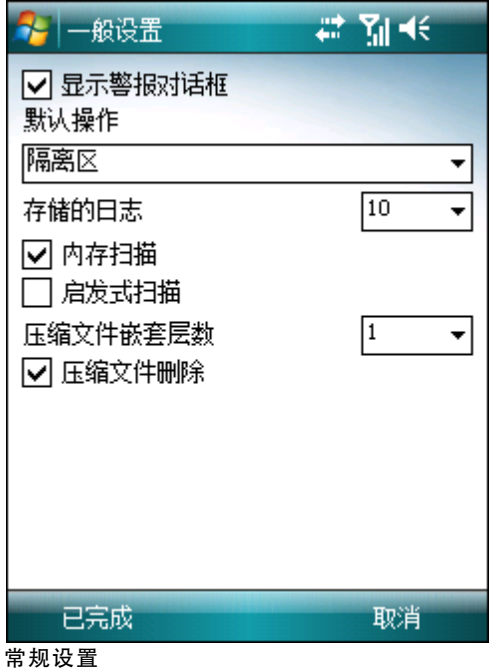

## 压缩文件 件(*zip rar jar*)。

检测的文件类型

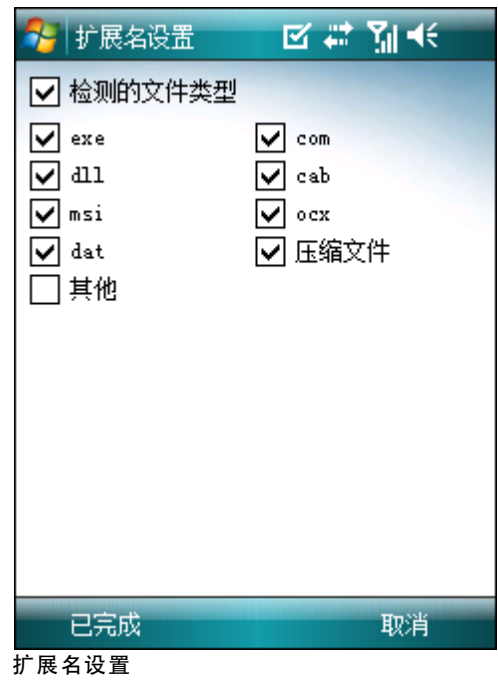

显示警报对话框

- 隔离
- 删除
- 不操作 (不建议)

存储的日志选项允许您定义要存储在菜单 **>** 日志 **>** 扫描

内存扫描

如果启发式扫描选项已启用,则 ESET Mobile Security

#### 压缩文件嵌套

压缩文件删除  $(zip$  rar *jar* 

# <span id="page-8-1"></span>**5.4** 扩展名设置

置 **>** 扩展名

菜单 > 设

#### 扩展名

# <span id="page-9-0"></span>**6.** 发现威胁

ESET Mobile Security

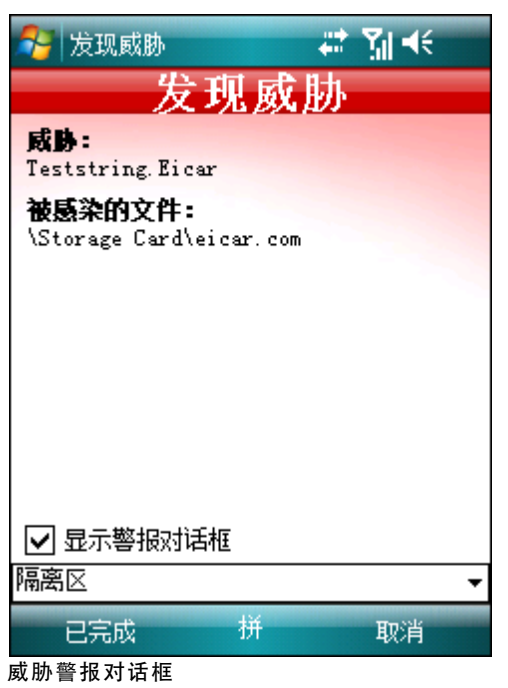

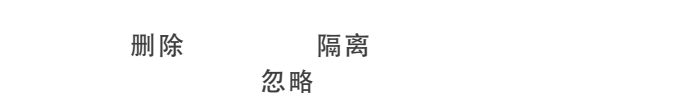

如果在压缩文件(例如 *.zip* 文件)中检测到渗透,警报窗口 **删除压缩文件** 的过去分词 除选项可删除所有压缩文件。

显示警报对话框

警报窗口(如果要对将来的所有扫描禁用警报,请参[见](#page-8-0) )。 9

#### <span id="page-9-1"></span>**6.1** 隔离区

**ESET Mobile Security** 

区,请点击菜单 **>** 查看 **>** 隔离区

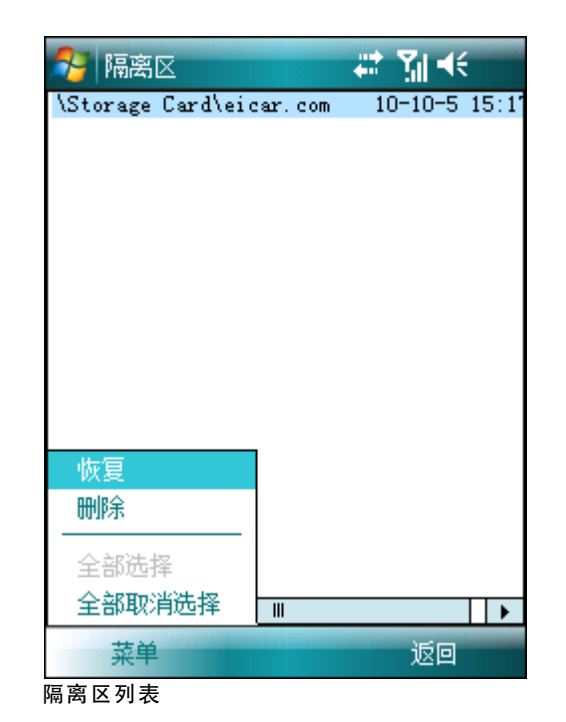

菜单 > 恢复

菜单 **>** 删除

<span id="page-10-0"></span>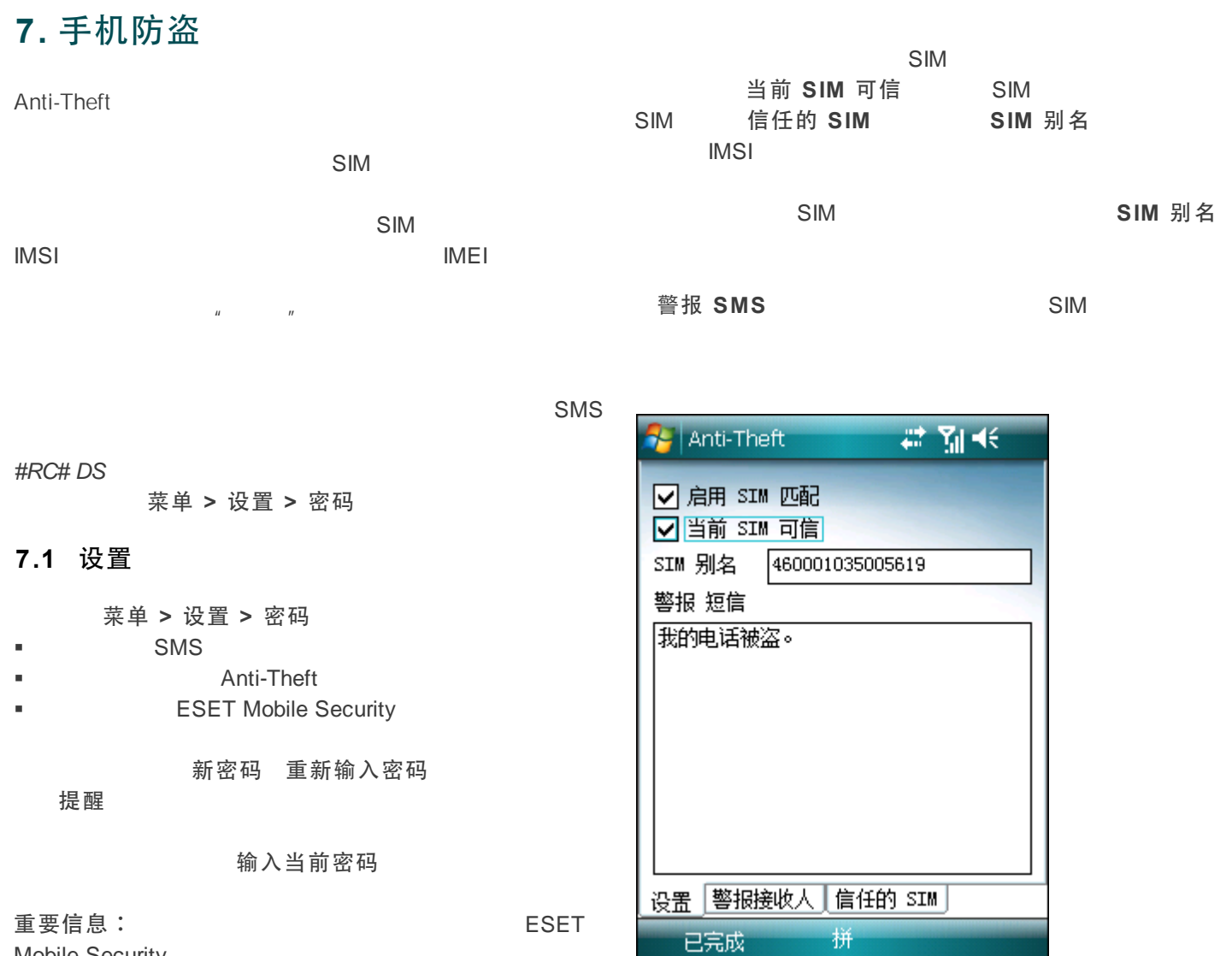

**Anti-Theft** 设置

<span id="page-10-1"></span>Mobile Security

4 图表 ● 手机防盗密码 密码未设置 新密码 **xxxxxxxxx** 重新输入密码 \*\*\*\*\*\*\*\* 密码提示  $p$ et 拼 更改 取消 设置安全密码

要访问 Anti-Theft 设置,请点击菜单 **>** 设置 **> Anti-Theft**

 $SIM$  SIM SMS **启用 SIM 匹配** 

警报接收人 SIM

SMS 菜单 **>** 添加。要从联系人列表添加号码,请点击菜单 **>** 添加联系人

#### 注意:

如,*+16105552000*)。

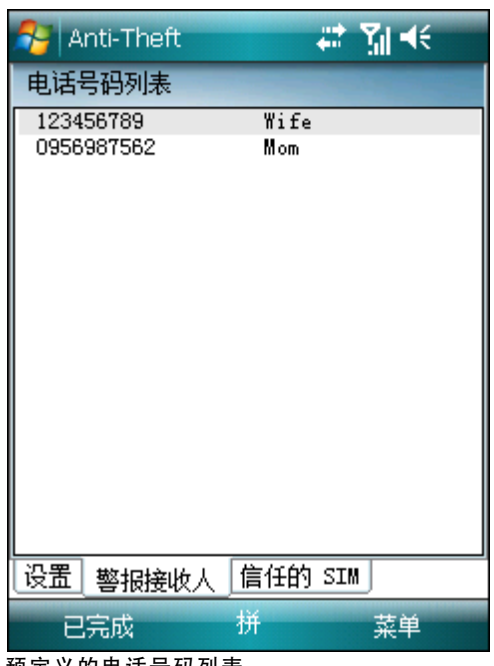

#### 预定义的电话号码列表

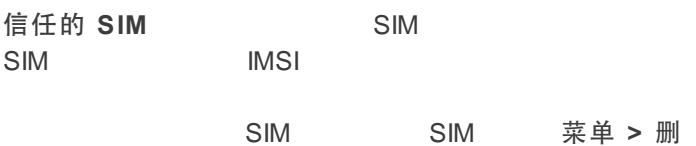

除

| Anti-Theft      | 電話形             |  |
|-----------------|-----------------|--|
| 信任的 SIM 列表      |                 |  |
| 460001035005619 | 460001035005619 |  |
|                 |                 |  |
|                 |                 |  |
|                 |                 |  |
|                 |                 |  |
|                 |                 |  |
|                 |                 |  |
|                 |                 |  |
|                 |                 |  |
|                 |                 |  |
|                 |                 |  |
| 设置 警报接收人        | 信任的 SIM         |  |
| 已完成             | 拼<br>菜单         |  |

信任的 **SIM** 列表

<span id="page-12-0"></span>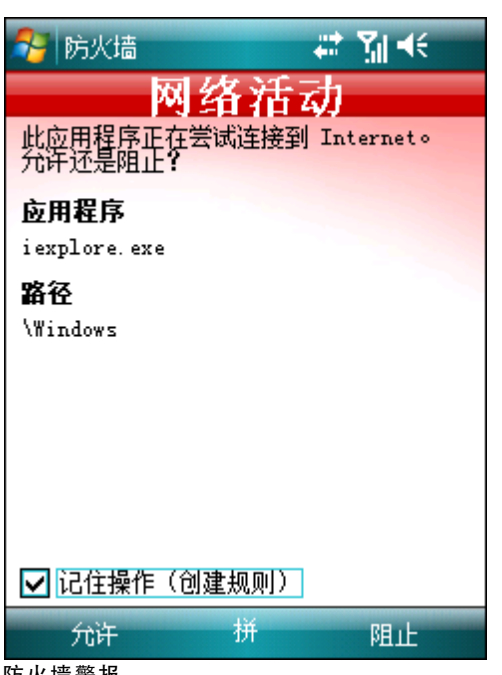

<span id="page-12-1"></span>防火墙警报

## **8.1** 设置

菜单 > 设置 > 防火墙

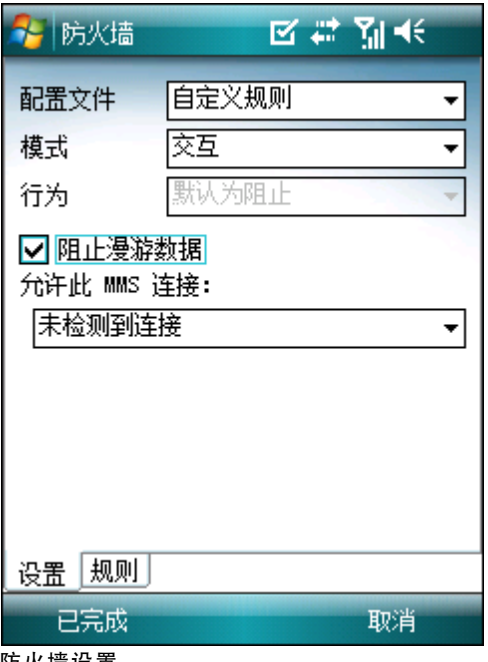

#### 防火墙设置

- 全部允许 -
- 全部阻止 -
- 自定义规则 -

自定义规则

自动 -  $\qquad \qquad$ 

阻止漫游数据 - <br>
ESET Mobile Security

Wi-Fi GPRS

允许此 MMS 连接 - **MMS** MMS ESET Mobile

Security

规则资本人可以编辑或调解或调解

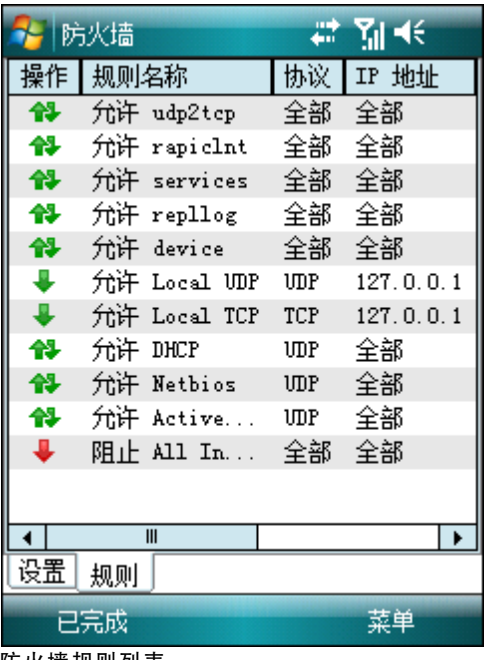

防火墙规则列表

#### 4 图表 ●防火墙 规则 阮许 ໋ 规则名称 Allow Local TCP TCP 协议  $\overline{\phantom{a}}$ IP 地址  $127.0.0.1$ 远程端口 远程端口最大值 本地端口 本地端口最大值 传入 方向  $\overline{\phantom{0}}$ 拼 取消 已完成

创建新规则

详细信息

# <span id="page-14-0"></span>操作 > 系统检测 ● 审核结果 #图长 【电脑系统】<br>电脑系统<br>可以对于 电线盘 空间<br>可以检可见性<br>家庭网络<br>正在运行的进程 13

返回

<span id="page-14-1"></span>**9.1** 设置

菜单 > 设置 > 系统检测

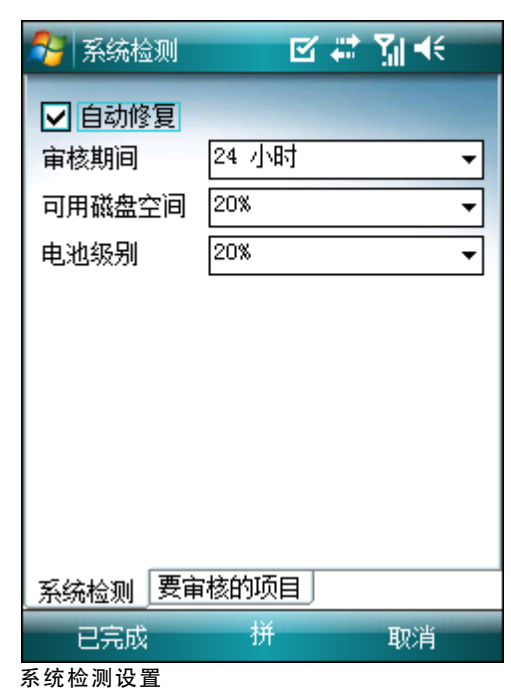

自动修复 ESET Mobile Security

蓝牙状态 设备可见性 菜单 > 修复

信息

系统检测结果

菜单

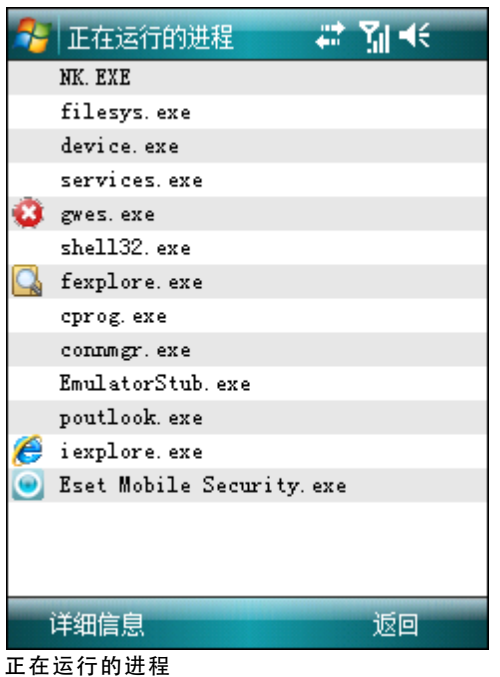

菜单 > 详细

审核周期

从不

可用磁盘空间 电池级别

## 要审核的项目

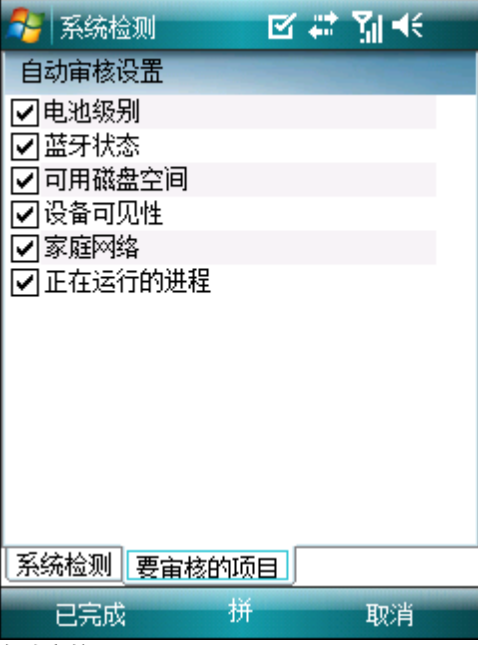

自动审核设置

# <span id="page-16-0"></span>**10.** 反垃圾邮件

### <span id="page-16-2"></span>**10.2** 白名单**/** 黑名单

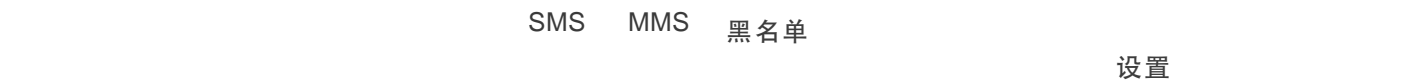

白名单

所列各项优先于反垃圾邮件设置(设置选项卡)中的所有选

#### <span id="page-16-1"></span>**10.1** 设置

菜单 > 查看 > 统计信息

菜单 > 设置 > 反垃圾邮件

- 阻止未知联系人 -
- 阻止已知联系人 -
- 阻止未知联系人 阻止已知联系人  $\blacksquare$
- 阻止未知联系人 阻止已知联系人  $\blacksquare$

注意:

 $/$  17<sup>4</sup>

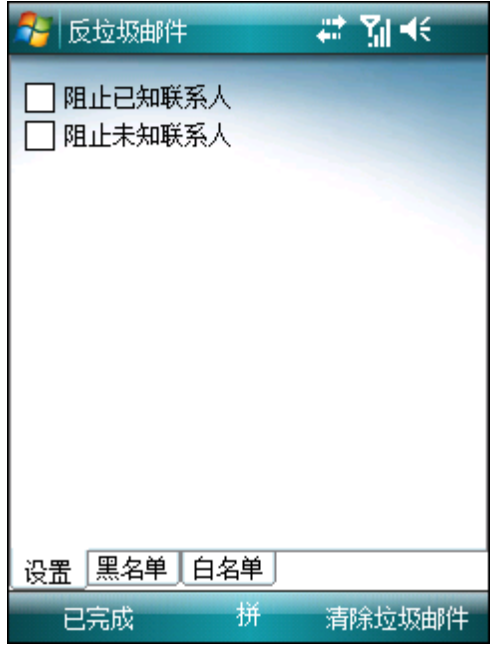

反垃圾邮件设置

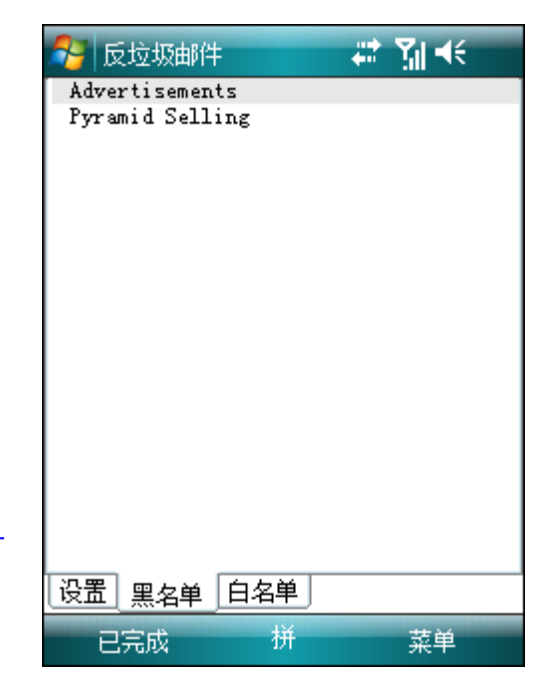

黑名单

 $\overline{R}$ 菜单 > 添加 请点击菜单 **>** 添加联系人

*警告:* 向黑名单中添加号码/联系人将自动且无通知地把该发 垃圾邮件

## <span id="page-17-0"></span>**10.3** 查找垃圾邮件

#### 垃圾邮件

垃圾邮件

- 1. **The mature of the mature of the control of the control of the control of the control of the control of the control of the control of the control of the control of the control of the control of the control of the contr Messaging**
- 2. 文本消息 MMS MMS
- 3. 菜单 > 转至 > 文件夹...<br> **2008年 文件夹...** 文件夹)
- 4. 垃圾邮件

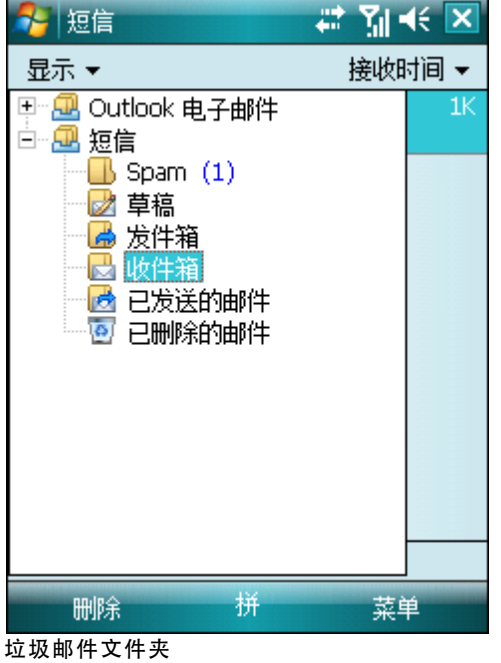

## <span id="page-17-1"></span>**10.4** 删除垃圾邮件

- **1.** ESET Mobile Security 主窗口点击菜单 **>** 设置 **>** 反 垃圾邮件
- **2.** 点击清除垃圾邮件
- **3.** 点击是确认删除所有垃圾邮件。

![](_page_17_Picture_12.jpeg)

# <span id="page-18-0"></span>**11.** 查看日志和统计信息

扫描日志 菜单 > 日志 > 扫描

扫描

- Scan.Number.log)
- j.
- ř.
- 

 $\blacksquare$ 

![](_page_18_Picture_146.jpeg)

#### 扫描日志

安全审核日志 菜单 > 日志 > 安全审核

#### 安全审核

#### auditNumber.log )  $\blacksquare$

- $\blacksquare$
- $\bar{\phantom{a}}$

![](_page_18_Picture_15.jpeg)

防火墙日志 菜单 **>** 日志 **>** 防火墙)包含关于被 ESET Mobile Security

#### 防火墙日志

- $\blacksquare$
- j.
- 
- $IP$
- $IP$
- 

![](_page_18_Picture_147.jpeg)

防火墙日志

- $\blacksquare$
- $\blacksquare$
- 
- $\blacksquare$
- $\bar{\phantom{a}}$

菜单 > 重置计数器

## 注意:

![](_page_19_Picture_74.jpeg)

#### 统计信息

连接部分(菜单 **>** 查看 **>** 连接)显示用于发送和接收数据

- $\blacksquare$
- $\bar{\phantom{a}}$
- $\blacksquare$
- 

![](_page_19_Picture_75.jpeg)

# <span id="page-20-0"></span>**12.** 故障排除和支持

## **12.1** 故障排除

**ESET Mobile Security** 

<span id="page-20-1"></span>**12.1.1** 未 成 功 的 安 装

[ESET](http://www.eset.com/download) Mobile Security **ESET** 

<span id="page-20-2"></span>**12.1.2** 连 接 更 新 服 务 器 失 败

1. Internet - Internet [http://](http://www.eset.com) [www.eset.com](http://www.eset.com) **Internet** 2. 确认程序正使用正确的更新服务器 - 点击菜单 **>** 设置 **>** 更新, 更新服务器 updmobile.eset. *com*

<span id="page-20-3"></span>**12.1.3** 下 载 文 件 超 时

Internet

<span id="page-20-4"></span>**12.1.4** 缺 少 更 新 文 件

(esetav\_wm.upd) **ESET Mobile Security** (*\Program Files\ESET\ESET Mobile Security*) 中。

<span id="page-20-5"></span>**12.1.5** 病 毒 库 文 件 已 损 坏

(esetav\_wm.upd)

<span id="page-20-6"></span>**12.2** 技术支持

ESET Mobile Security **ESET** 

要查找最常见问题的解决方法,请访问 ESET 知识库,地址

*<http://kb.eset.com>*

ESET  $\blacksquare$ 

*<http://eset.com/support/contact.php>*